# IME를 사용하여 IPS TCP 재설정 구성

### 목차

[소개](#page-0-0) [사전 요구 사항](#page-0-1) [요구 사항](#page-0-2) [사용되는 구성 요소](#page-0-3) [표기 규칙](#page-1-0) [구성](#page-1-1) [네트워크 다이어그램](#page-1-2) [구성](#page-1-3) [센서 구성 시작](#page-4-0) [IME에 센서 추가](#page-4-1) [Cisco IOS 라우터에 대한 TCP 재설정 구성](#page-6-0) [다음을 확인합니다.](#page-11-0) [공격 및 TCP 재설정 실행](#page-11-1) [문제 해결](#page-12-0) [팁](#page-12-1) [관련 정보](#page-13-0)

## <span id="page-0-0"></span>소개

이 문서에서는 IPS Manager Express(IME)를 사용하여 IPS(Intrusion Prevention System) TCP 재 설정의 컨피그레이션에 대해 설명합니다. IME 및 IPS 센서는 TCP 재설정을 위한 Cisco 라우터를 관리하는 데 사용됩니다. 이 구성을 검토할 때 다음 항목을 기억하십시오.

- 센서를 설치하고 센서가 제대로 작동하는지 확인합니다.
- 스니핑 인터페이스를 인터페이스 외부의 라우터로 확장합니다.

## <span id="page-0-1"></span>사전 요구 사항

#### <span id="page-0-2"></span>요구 사항

이 문서에 대한 특정 요건이 없습니다.

#### <span id="page-0-3"></span>사용되는 구성 요소

이 문서의 정보는 다음 소프트웨어 및 하드웨어 버전을 기반으로 합니다.

- Cisco IPS Manager Express 7.0
- $\cdot$  Cisco IPS Sensor 7.0(0.88)E3

• Cisco IOS Software 릴리스 12.4가 포함된 Cisco IOS® 라우터

이 문서의 정보는 특정 랩 환경의 디바이스를 토대로 작성되었습니다. 이 문서에 사용된 모든 디바 이스는 초기화된(기본) 컨피그레이션으로 시작되었습니다. 현재 네트워크가 작동 중인 경우, 모든 명령어의 잠재적인 영향을 미리 숙지하시기 바랍니다.

#### <span id="page-1-0"></span>표기 규칙

문서 규칙에 대한 자세한 내용은 [Cisco 기술 팁 표기 규칙을](//www.cisco.com/en/US/tech/tk801/tk36/technologies_tech_note09186a0080121ac5.shtml) 참조하십시오.

## <span id="page-1-1"></span>구성

#### <span id="page-1-2"></span>네트워크 다이어그램

이 문서에서는 이 다이어그램에 표시된 네트워크 설정을 사용합니다.

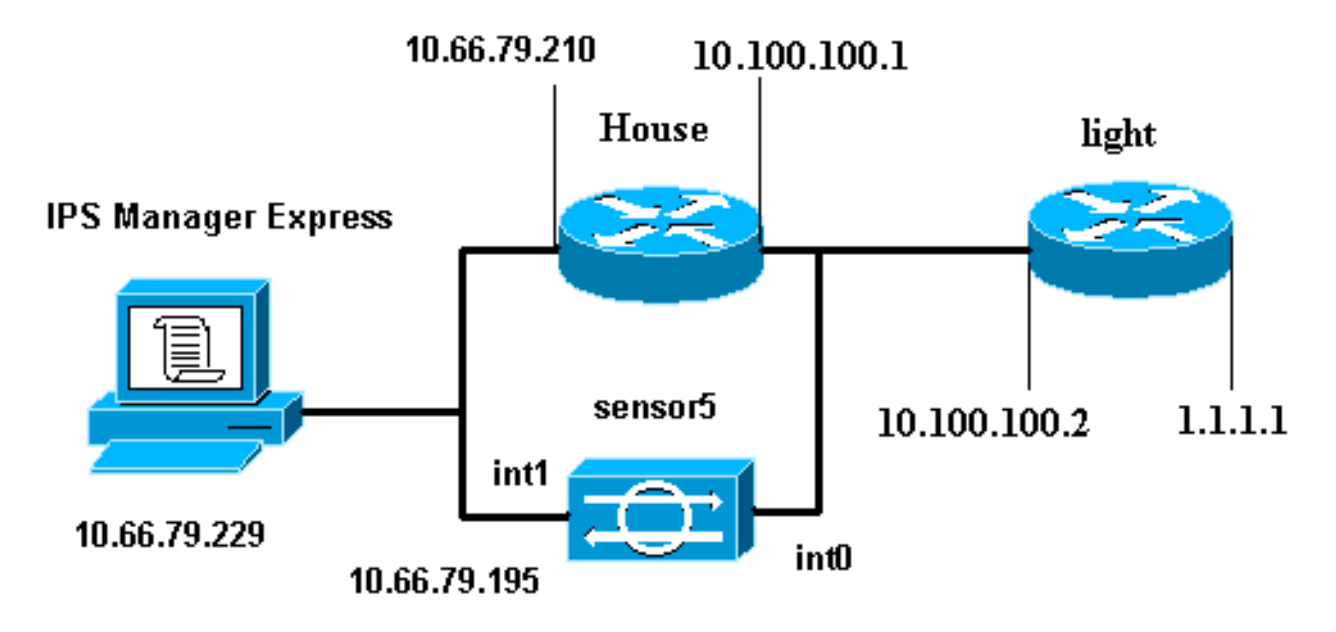

#### <span id="page-1-3"></span>구성

이 문서에서는 여기에 표시된 구성을 사용합니다.

- $\cdot$  라우터 표시등
- 라우터 하우스

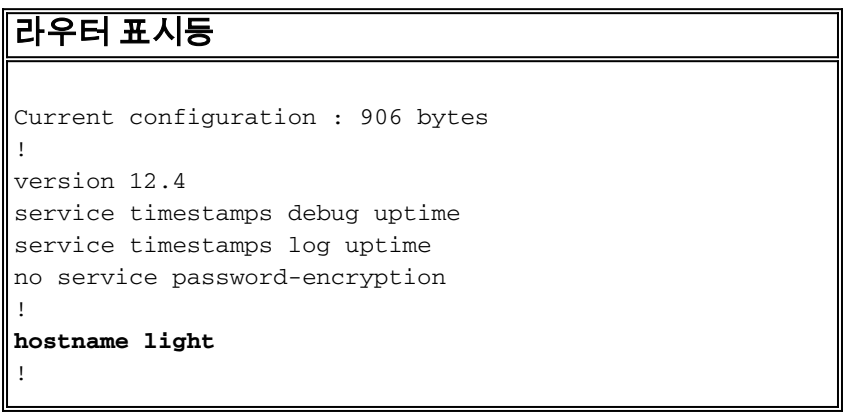

```
enable password cisco
!
username cisco password 0 cisco
ip subnet-zero
!
!
!
ip ssh time-out 120
ip ssh authentication-retries 3
!
call rsvp-sync
!
!
!
fax interface-type modem
mta receive maximum-recipients 0
!
controller E1 2/0
!
!
!
interface FastEthernet0/0
ip address 10.100.100.2 255.255.255.0
 duplex auto
 speed auto
!
interface FastEthernet0/1
ip address 1.1.1.1 255.255.255.0
 duplex auto
 speed auto
!
interface BRI4/0
 no ip address
 shutdown
!
interface BRI4/1
 no ip address
 shutdown
!
interface BRI4/2
 no ip address
 shutdown
!
interface BRI4/3
 no ip address
 shutdown
!
ip classless
ip route 0.0.0.0 0.0.0.0 10.100.100.1
ip http server
ip pim bidir-enable
!
!
dial-peer cor custom
!
!
line con 0
line 97 108
line aux 0
line vty 0 4
 login
!
end
```
#### 라우터 하우스

```
Current configuration : 939 bytes
!
version 12.4
service timestamps debug uptime
service timestamps log uptime
no service password-encryption
!
hostname house
!
logging queue-limit 100
enable password cisco
!
ip subnet-zero
!
!
no ip cef
no ip domain lookup
!
ip audit notify log
ip audit po max-events 100
!
!
no voice hpi capture buffer
no voice hpi capture destination
!
!
!
!
interface FastEthernet0/0
ip address 10.66.79.210 255.255.255.224
  duplex auto
  speed auto
!
interface FastEthernet0/1
ip address 10.100.100.1 255.255.255.0
  duplex auto
 speed auto
!
interface ATM1/0
 no ip address
 shutdown
 no atm ilmi-keepalive
!
ip classless
ip route 0.0.0.0 0.0.0.0 10.66.79.193
ip route 1.1.1.0 255.255.255.0 10.100.100.2
no ip http server
no ip http secure-server
!
!
!
!
call rsvp-sync
!
!
mgcp profile default
!
!
line con 0
 exec-timeout 0 0
line aux 0
```

```
line vty 0 4
  exec-timeout 0 0
password cisco
  login
line vty 5 15
 login
!
!
end
```
## <span id="page-4-0"></span>센서 구성 시작

센서 구성을 시작하려면 다음 단계를 완료하십시오.

- 1. 센서에 처음 로그인하는 경우 cisco를 사용자 이름으로, cisco를 비밀번호로 입력해야 합니다.
- 2. 시스템이 메시지를 표시하면 비밀번호를 변경합니다.**참고:** Cisco123은 사전 단어이며 시스템 에서 허용되지 않습니다.
- 3. setup을 입력하고 시스템 프롬프트를 완료하여 센서의 기본 매개변수를 설정합니다.
- 다음 정보를 입력합니다. 4.

sensor5#**setup**

--- System Configuration Dialog ---

*!--- At any point you may enter a question mark '***?**' for help. !--- Use **ctrl-c** to abort the configuration dialog at any prompt. !--- Default settings are in square brackets '[]'.

Current Configuration:

```
networkParams
ipAddress 10.66.79.195
netmask 255.255.255.224
defaultGateway 10.66.79.193
hostname Corp-IPS
telnetOption enabled
!--- Permit the IP address of workstation or network with IME accessList ipAddress
10.66.79.0 netmask 255.255.255.0
exit
timeParams
summerTimeParams
active-selection none
exit
exit
service webServer
general
ports 443
exit
exit
```
5. 컨피그레이션을 저장합니다.센서가 컨피그레이션을 저장하는 데 몇 분 정도 걸릴 수 있습니다

[0] Go to the command prompt without saving this config.

- [1] Return back to the setup without saving this config.
- [2] Save this configuration and exit setup.

Enter your selection[2]: **2**

<span id="page-4-1"></span>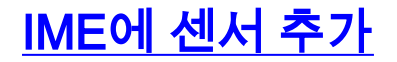

.

IME에 센서를 추가하려면 다음 단계를 완료합니다.

- 1. IPS Manager Express를 설치한 Windows PC로 이동하여 IPS Manager Express를 엽니다.
- 2. Home(**홈) > Add(추가)를** 선택합니다

.

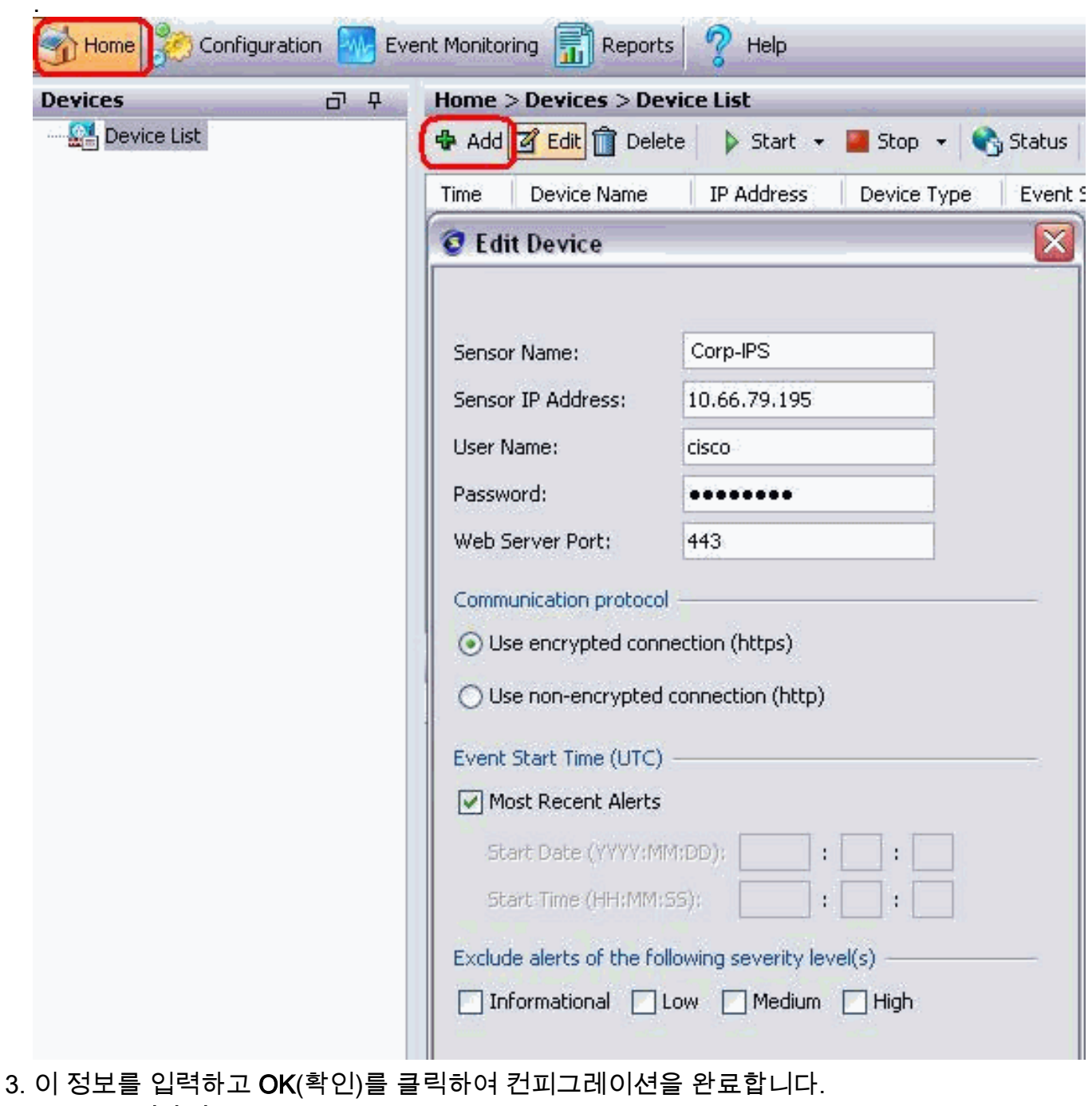

4. Devices(**디바이스) > Corp-IPS**를 선택하여 센서 상태를 확인한 다음 마우스 오른쪽 버튼을 클 릭하여 Device Status(디바이스 상태)를 선택합니다.Subscription이

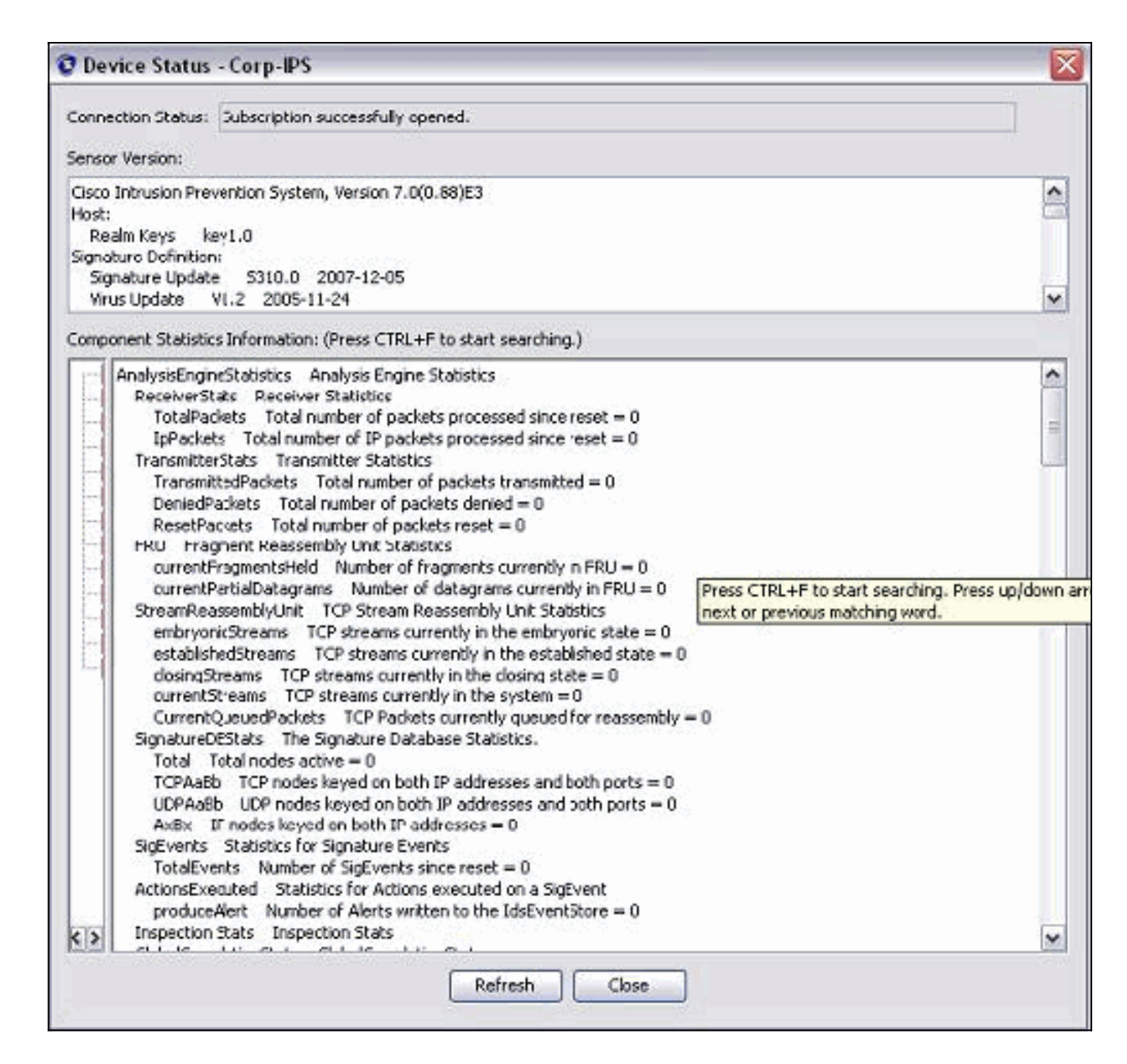

## <span id="page-6-0"></span>Cisco IOS 라우터에 대한 TCP 재설정 구성

.

Cisco IOS 라우터에 대한 TCP 재설정을 구성하려면 다음 단계를 완료합니다.

- 1. IME PC에서 웹 브라우저를 열고 https://10.66.79.195으로 이동합니다.
- 2. 센서에서 다운로드한 HTTPS 인증서를 수락하려면 확인을 클릭합니다.
- 3. 로그인 창에서 사용자 이름에 cisco를 입력하고 **비밀번호는 123cisco123**을 입력합니다.이 IME 관리 인터페이스는 다음과 같이 나타납니다

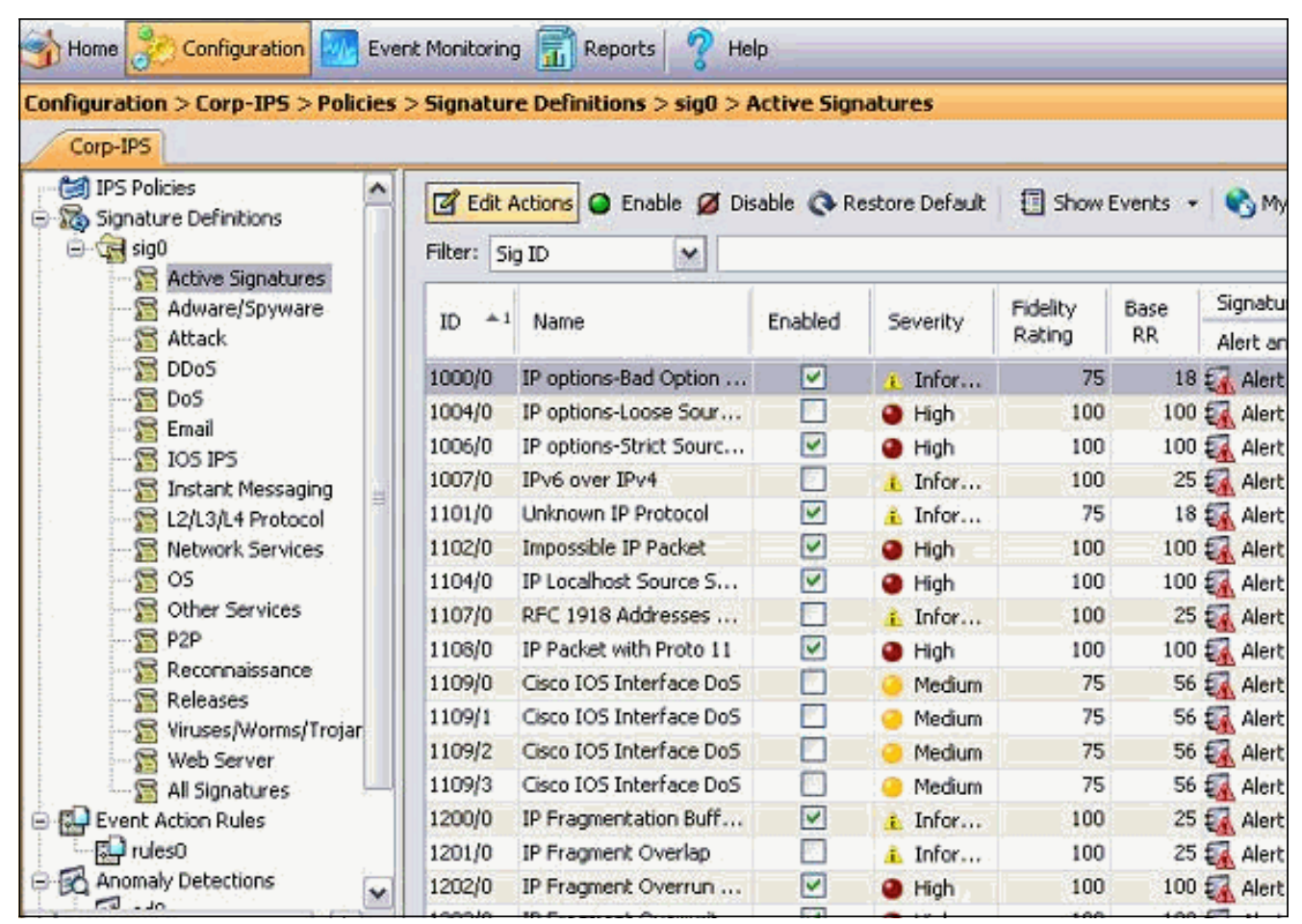

- 4. Configuration(컨피그레이션) 탭에서 Active Signatures(활성 서명)를 클릭합니다.
- 5. 그런 다음 **Signature Wizard를** 클릭합니다

.

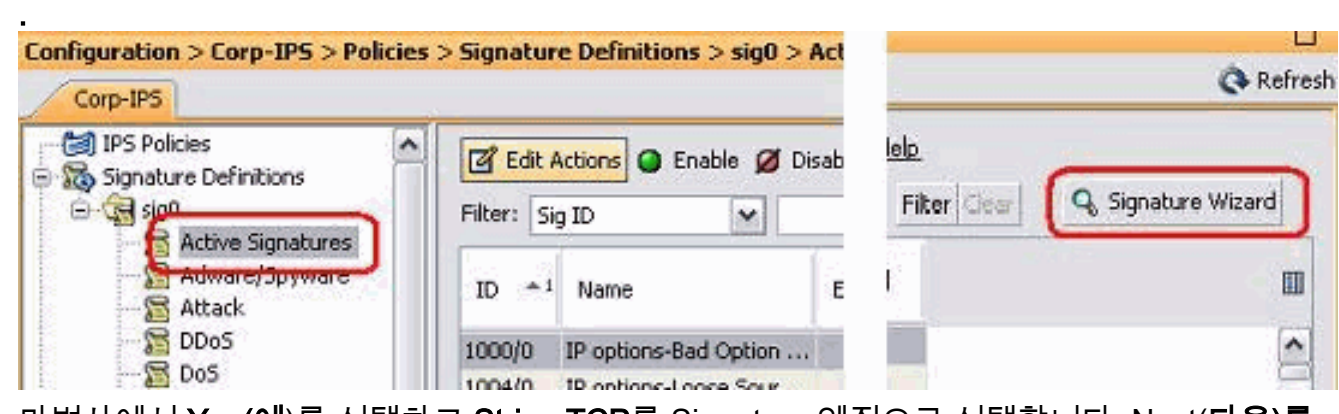

마법사에서 Yes(예)를 선택하고 String TCP를 Signature 엔진으로 선택합니다. Next(다음)를 6.클릭합니다

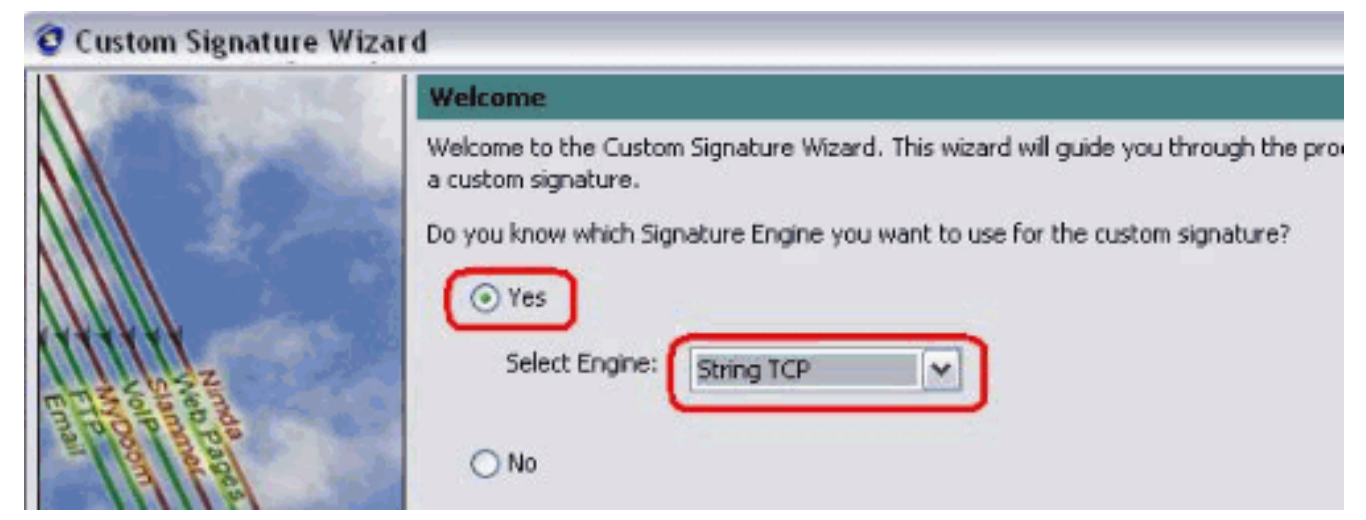

이 정보를 기본값으로 두거나 자신의 서명 ID, 서명 이름 및 사용자 메모를 입력할 수 있습니다 7. . Next(다음)를 클릭합니다

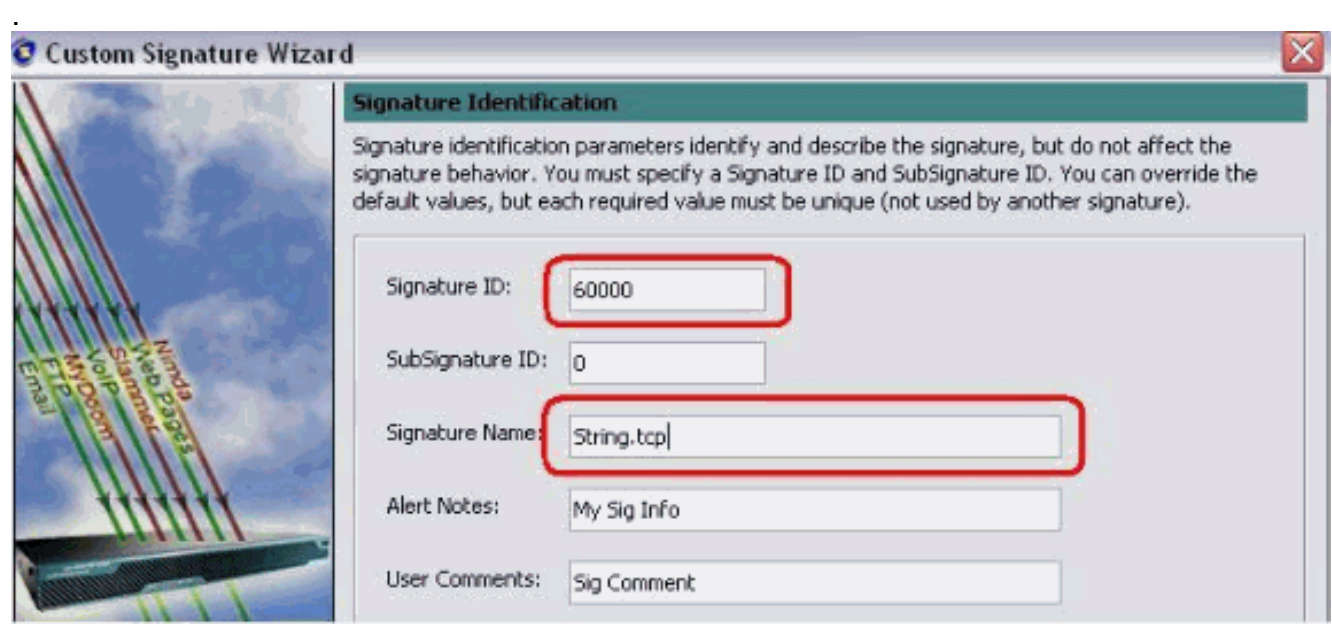

Event Action(이벤트 작업)을 선택하고 Produce Alert(경고 생성) 및 Reset TCP 8.Connection(TCP 연결 재설정)을 선택합니다. 계속하려면 확인을 클릭한 다음 다음을 클릭합 니다

.

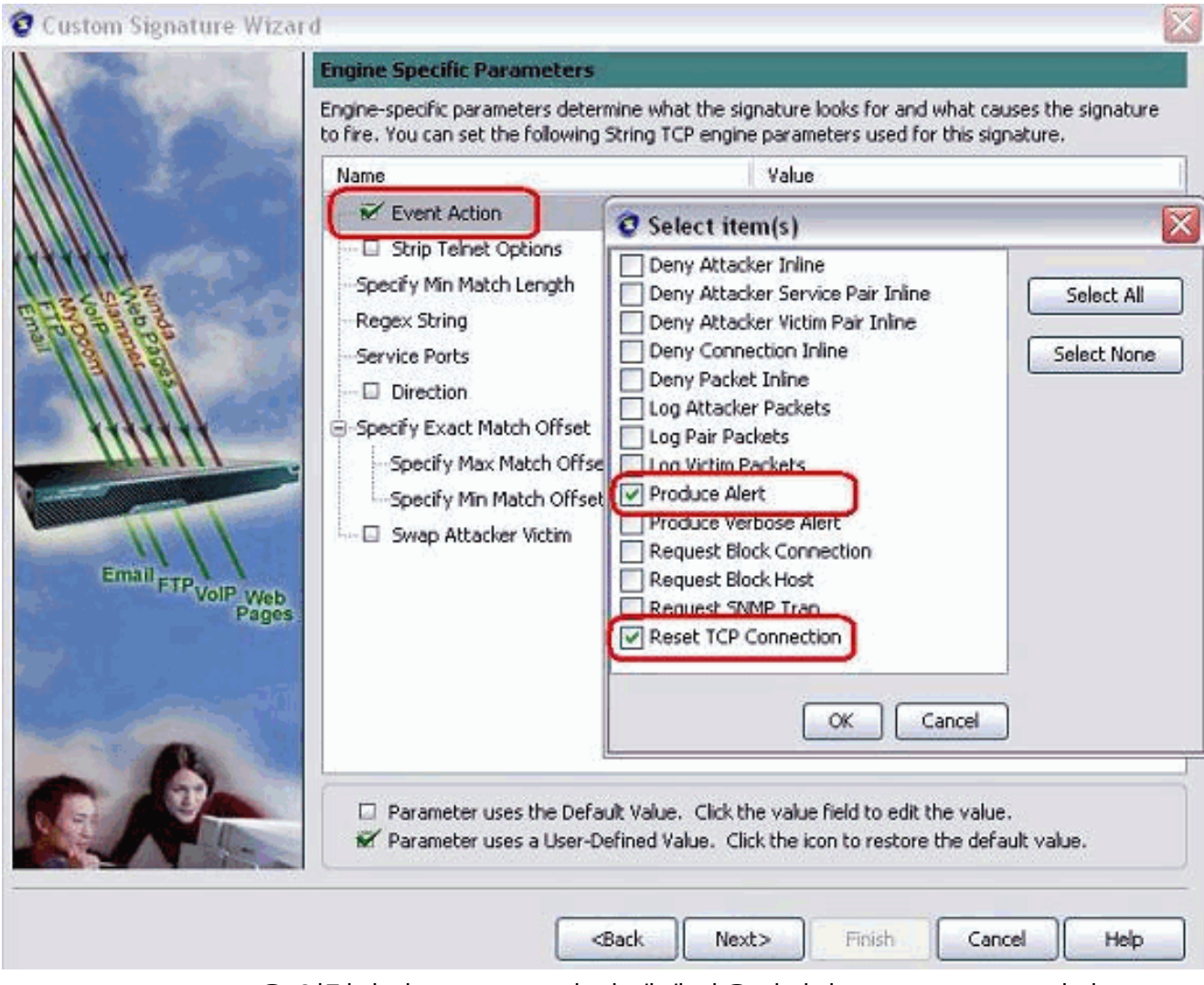

Regular Expression을 입력하면 testattack이 이 예에 사용됩니다. Service Ports(서비스 포트 9. )에 23을 입력하고 To Service(서비스) for the Direction(방향)을 선택한 다음 Next(다음)를 클 릭하여 계속합니다

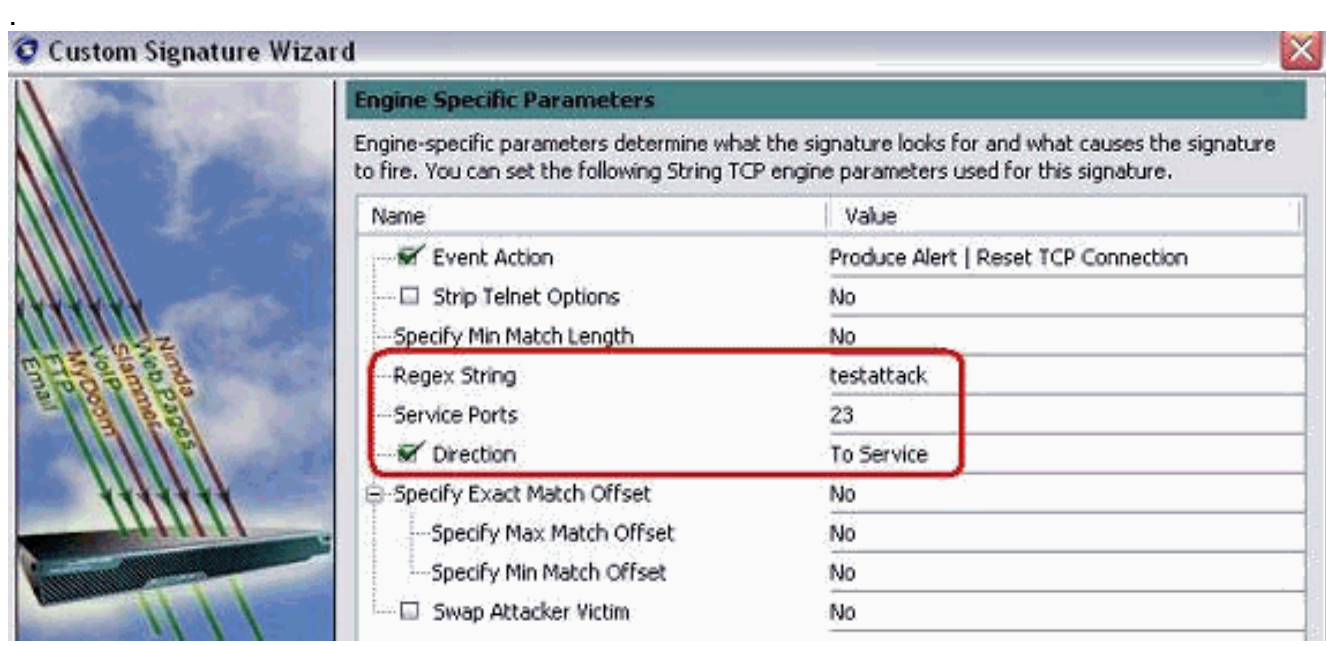

10. 이 정보를 기본값으로 둘 수 있습니다. Next(**다음)를 클릭합니다** 

.

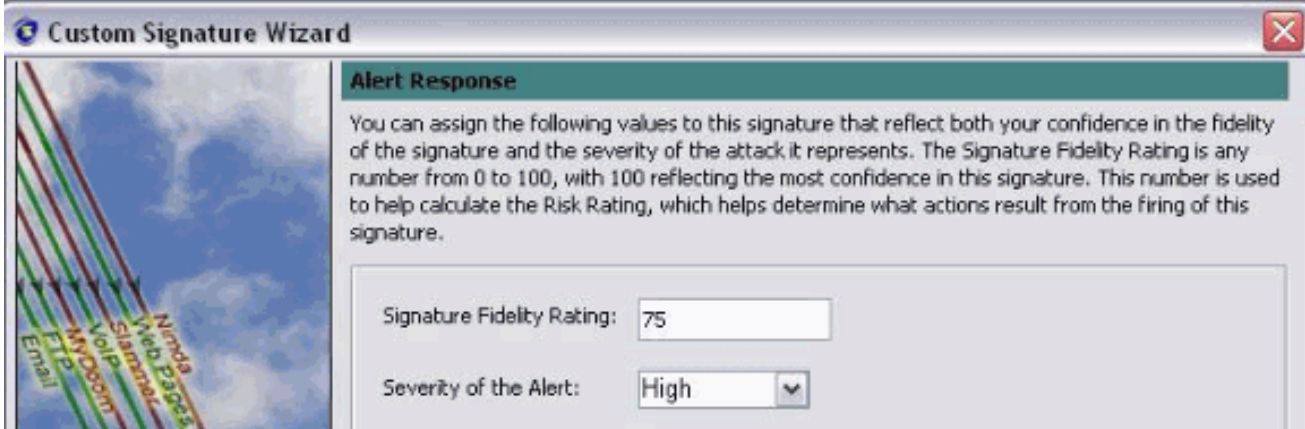

11. **마침**을 클릭하여 마법사를 완료합니다

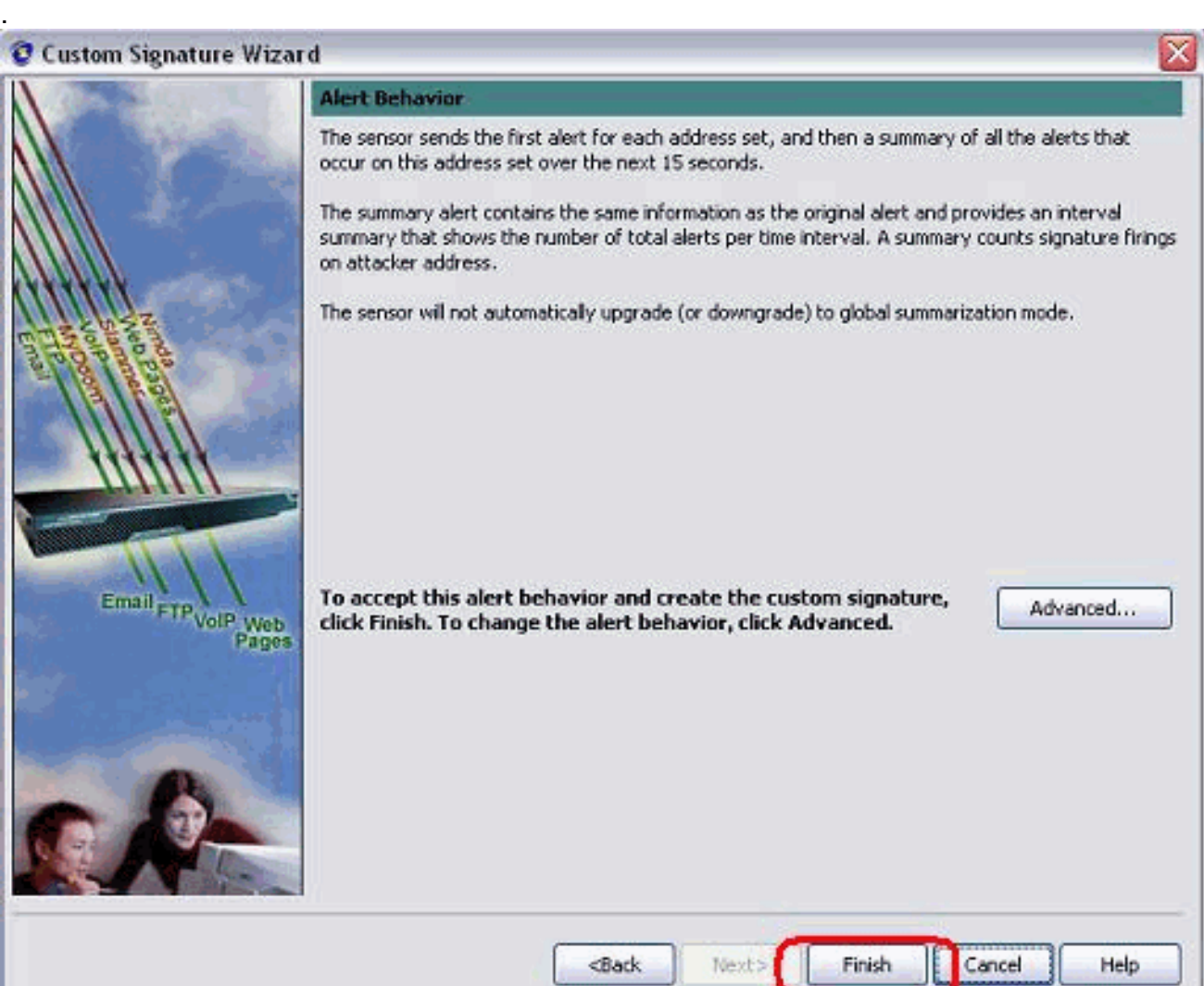

12. Configuration(**컨피그레이션) > sig0 > Active Signatures(활성 시그니처)**를 선택하여 Sig **ID** 또는 Sig Name(서명 이름)으로 새로 생성된 시그니처를 찾습니다. Edit(편집)를 클릭하여 Signature(시그니처)를 확인합니다

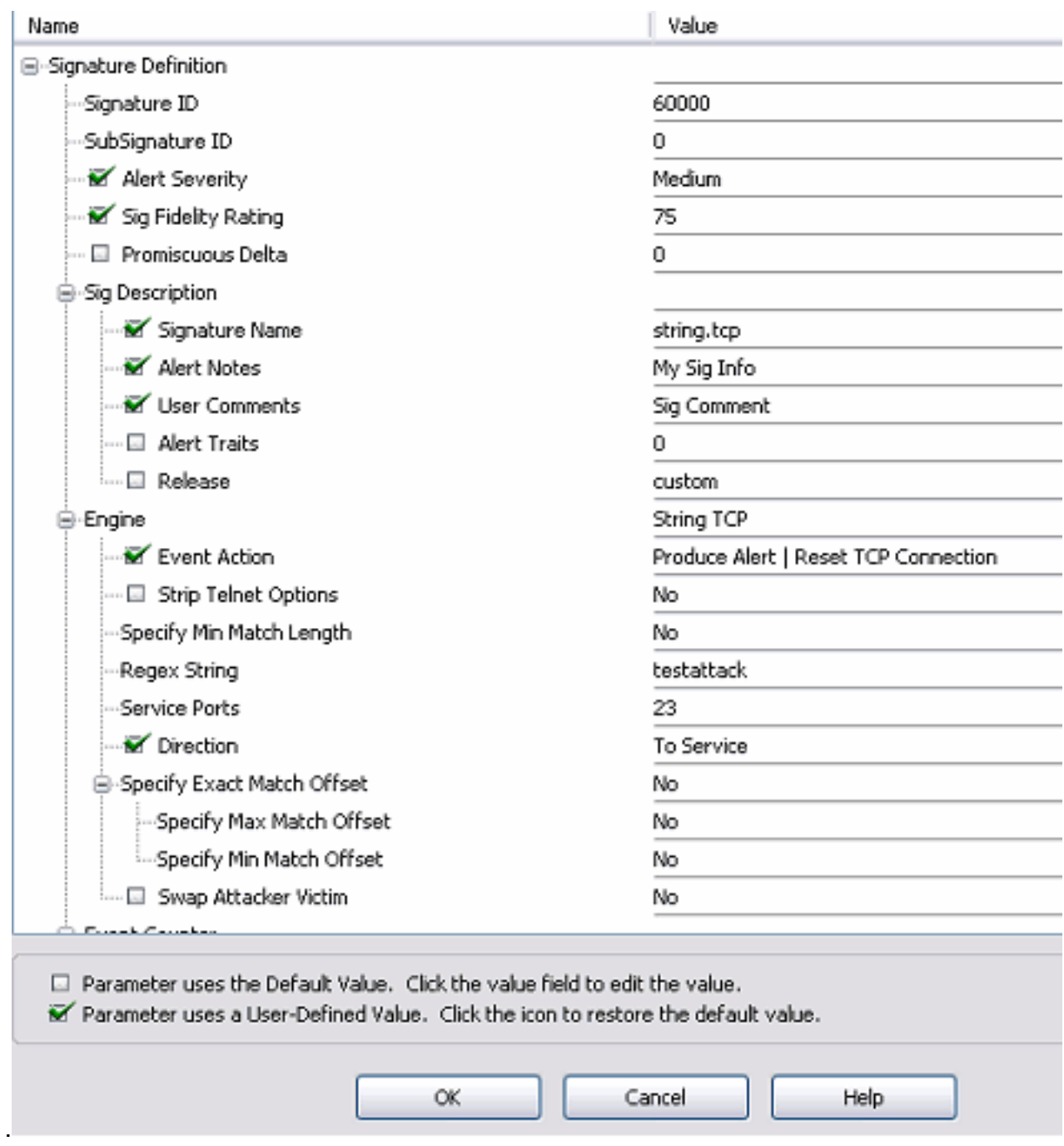

13. 확인 후 확인을 클릭하고 적용 버튼을 클릭하여 센서에 서명을 적용합니다.

## <span id="page-11-0"></span>다음을 확인합니다.

#### <span id="page-11-1"></span>공격 및 TCP 재설정 실행

공격 및 TCP 재설정을 시작하려면 다음 단계를 완료하십시오.

- 공격을 실행하기 전에 IME로 이동하여 Event Monitoring(이벤트 모니터링) > Dropped Attacks 1. View(삭제된 공격 보기)를 선택하고 오른쪽에 있는 센서를 선택합니다.
- 2. Router Light(라우터 표시등)에서 Telnet to Router House(라우터 하우스)로 이동하여 testattack을 입력합니다.텔넷 세션을 재설정하려면 <space> 또는 <enter>를 누르십시오. light#**telnet 10.100.100.1**

Trying 10.100.100.1 ... Open

 User Access Verification Password:

```
 house>en
 Password:
 house#testattack
 [Connection to 10.100.100.1 closed by foreign host]
 !--- Telnet session has been reset due to the !--- signature "String.tcp" triggered.
```
3. IPS Event Viewer의 Dashboard(대시보드)에서 공격이 시작되면 빨간색 경보가 나타납니다

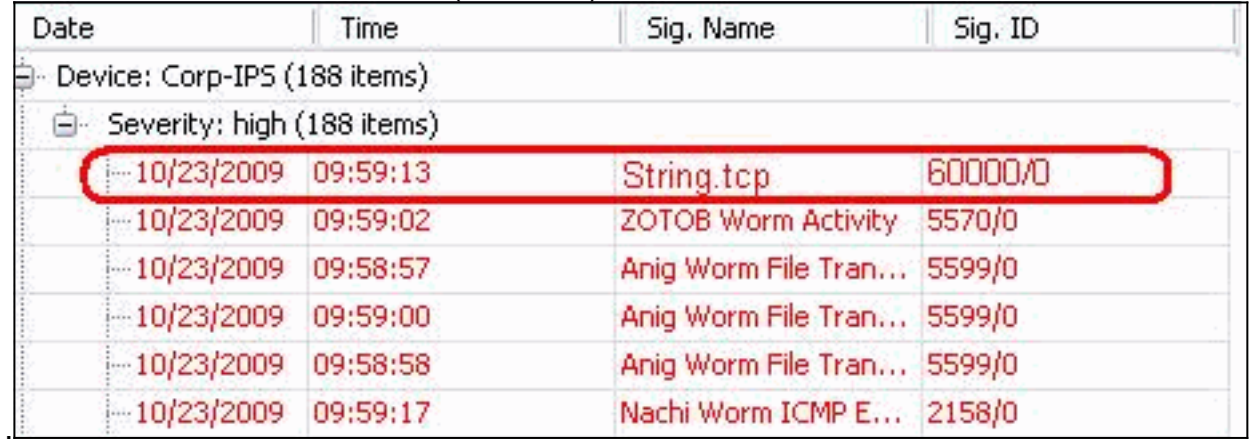

### <span id="page-12-0"></span>문제 해결

이 섹션에서는 컨피그레이션 문제를 해결하는 데 사용할 수 있는 정보를 제공합니다.

#### <span id="page-12-1"></span>팁

다음 문제 해결 팁을 사용합니다.

Bypass는 명령 및 제어 포트에서 작동하여 라우터 ACL(Access Control List)을 다시 프로그래 ● 밍합니다. TCP 재설정은 센서의 스니핑 인터페이스에서 전송됩니다. 스위치에서 span을 설정 할 때, set span <src\_mod/src\_port><dest\_mod/dest\_port> 명령을 사용합니다. 이 명령은 두 수 신 패킷을 모두 활성화합니다. banana (enable)**set span 2/12 3/6 both inpkts enable Overwrote Port 3/6 to monitor transmit/receive traffic of Port 2/12 Incoming Packets enabled. Learning enabled. Multicast enabled.** banana (enable) banana (enable) banana (enable)**show span** Destination : **Port 3/6** !--- connect to sniffing interface of the sensor Admin Source : **Port 2/12** !--- connect to FastEthernet0/0 of Router House Oper Source : **Port 2/12** Direction : **transmit/receive** Incoming Packets: **enabled** Multicast : enabled • TCP 재설정이 작동하는 경우 작업 유형 TCP Reset에 대해 경보가 트리거되었는지 확인합니다 . 경보가 나타나면 서명 유형이 TCP 재설정으로 설정되어 있는지 확인합니다.root에 service account su를 사용하여 로그인하고 이 명령을 실행합니다. 이 명령은 센싱 인터페이스가 eth0으로 설정된 것으로 가정합니다.

[root@sensor1 root]#**tcpdump -i eth0 -n**

참고: 100개의 tcp 재설정이 피해자/타겟으로 전송되고 100개의 TCP가 공격자/클라이언트로 전송됩니다.다음은 출력의 예입니다.

03:06:00.598777 64.104.209.205.1409 >

 10.66.79.38.telnet: R 107:107(0) ack 72 win 0 03:06:00.598794 64.104.209.205.1409 > 10.66.79.38.telnet: R 108:108(0) ack 72 win 0

03:06:00.599360 10.66.79.38.telnet > 64.104.209.205.1409: R 72:72(0) ack 46 win 0 03:06:00.599377 10.66.79.38.telnet > 64.104.209.205.1409: R 73:73(0) ack 46 win 0

### <span id="page-13-0"></span>관련 정보

- [Cisco Secure Intrusion Prevention 지원 페이지](//www.cisco.com/en/US/products/ps8775/tsd_products_support_series_home.html?referring_site=bodynav)
- [Cisco Secure Intrusion Prevention System 설명서](//www.cisco.com/en/US/products/sw/secursw/ps2113/index.html?referring_site=bodynav)
- [기술 지원 및 문서 − Cisco Systems](//www.cisco.com/cisco/web/support/index.html?referring_site=bodynav)